# HL-2035

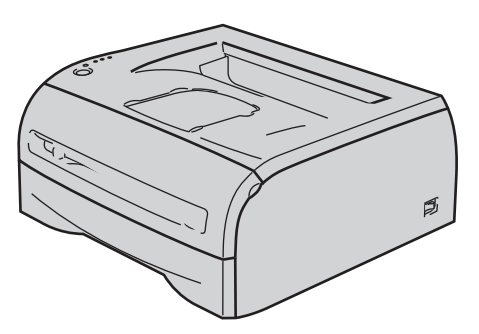

**A nyomtató használata előtt be kell állítania a hardvert és telepíteni kell a nyomtatóillesztő programot. Kérjük, olvassa el a jelen Gyors telepítési útmutatóban található, a megfelelő telepítéshez és beállításhoz szükséges információkat.**

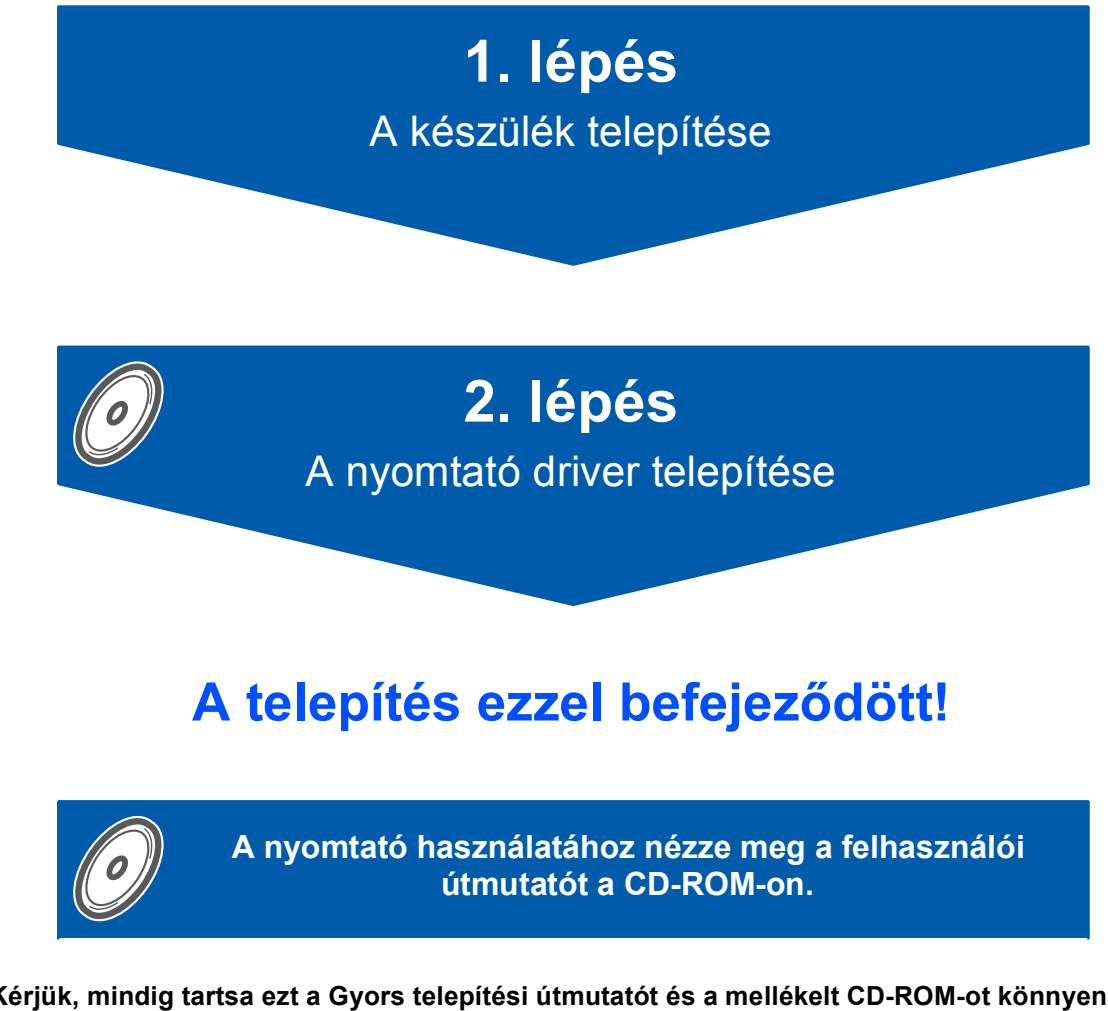

**Kérjük, mindig tartsa ezt a Gyors telepítési útmutatót és a mellékelt CD-ROM-ot könnyen, gyorsan hozzáférhető helyen.**

# **<sup>1</sup> A kézikönyvben használt jelölések**

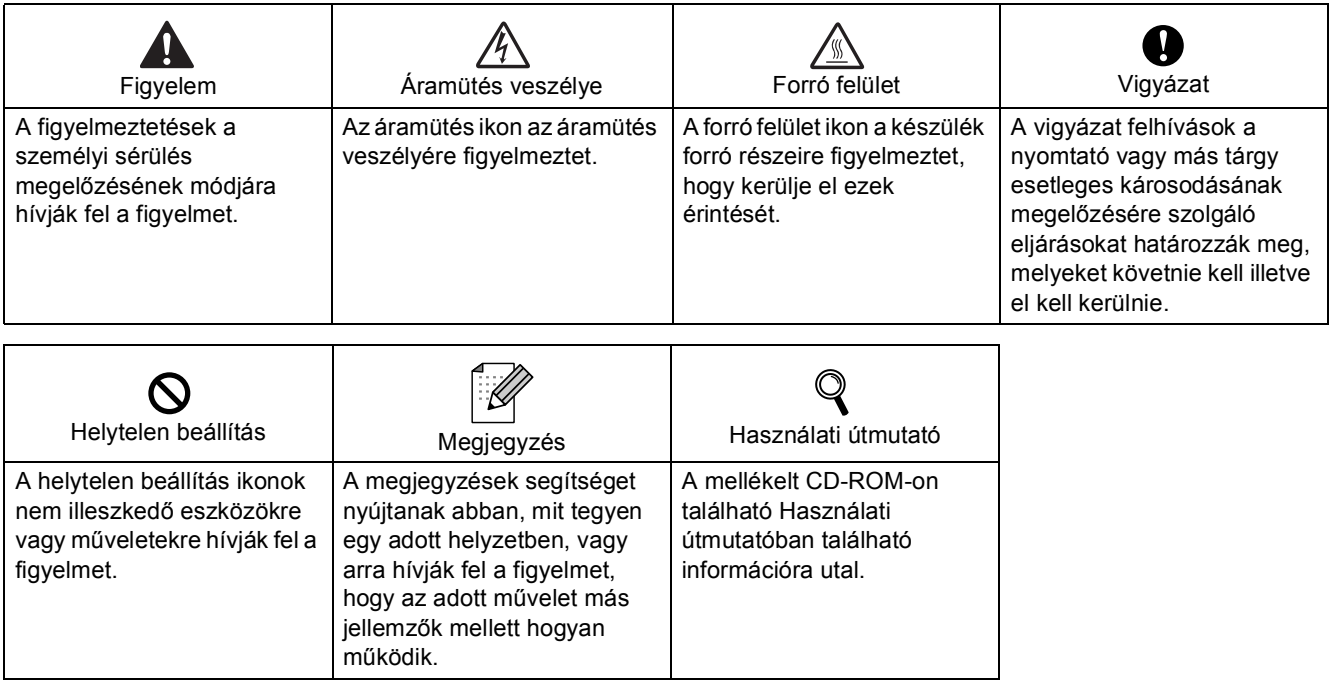

#### **Védjegyek**

A Brother logó a Brother Industries, Ltd. bejegyzett védjegye.

Az Apple és Macintosh az Apple Inc. bejegyzett védjegyei, a Safari az Apple Inc. védjegye.

A Microsoft, MS-DOS és Windows a Microsoft Corporation védjegyei az Egyesült Államokban és egyéb országokban.

A Windows Vista a Microsoft Corporation bejegyzett védjegye vagy védjegye az Egyesült Államokban és/vagy egyéb országokban.

Valamennyi egyéb, a jelen Gyors telepítési útmutatóban szereplő márka és terméknév az adott cég védjegye vagy bejegyzett védjegye.

#### **Szerkesztés és kiadás**

A kézikönyv szerkesztése és kiadása a Brother Industries Ltd. felügyeletével, a készülék legfrissebb leírása és műszaki paraméterei alapján készült.

A kézikönyv és a műszaki jellemzők előzetes értesítés nélkül módosíthatóak.

A Brother fenntartja a jogot a műszaki jellemzők és az alkalmazott anyagok előzetes értesítés nélküli megváltoztatására, és nem vállal felelősséget olyan hibákért (beleértve a következmény jellegű károkat), melyek a változtatás előtt leírtakból származnak, beleértve a felhasználói kézikönyv sajtó- és egyéb hibáit, de nem korlátozva azokra.

Ezt a terméket professzionális környezetben történő használatra tervezték.

#### **Szerzői jog és licenc**

© 2008 Brother Industries, Ltd. Minden jog fenntartva.

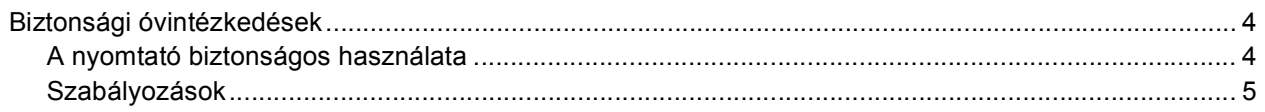

# Üzembe helyezés

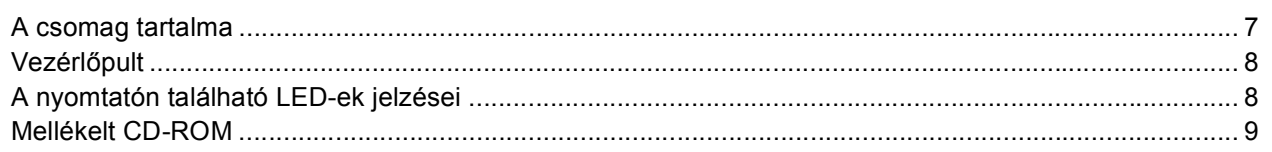

# 1. lépés - A készülék telepítése

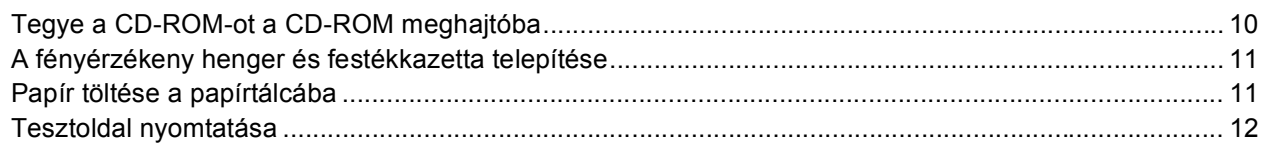

# 2. lépés - A nyomtató driver telepítése

# **Windows**<sup>®</sup>

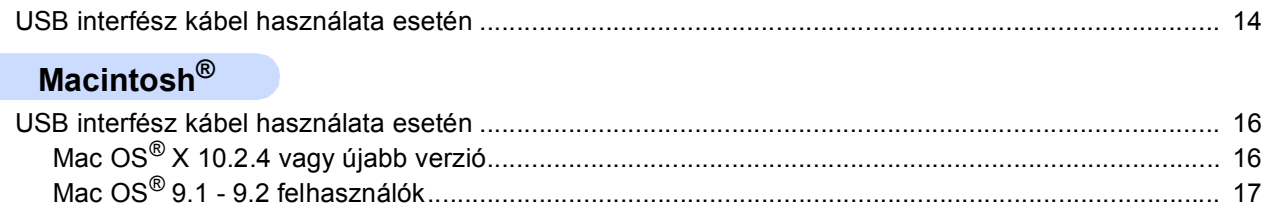

# Egyéb információk

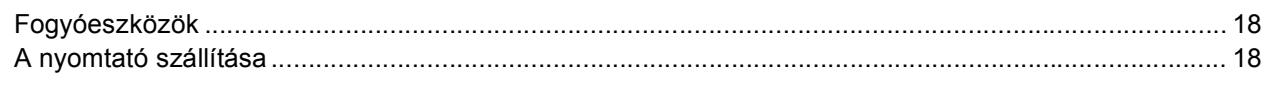

# **Hibaelhárítás**

Q A CD-ROM-on található Használati útmutató 6. fejezet

# <span id="page-3-1"></span><span id="page-3-0"></span>**A nyomtató biztonságos használata**

**FIGYELEM**

A nyomtató belsejében magasfeszültségű elektródák találhatóak. A nyomtató belsejének tisztítása előtt ellenőrizze, hogy kikapcsolta-e a hálózati kapcsolót és kihúzta-e a hálózati kábel csatlakozóját a konnektorból.

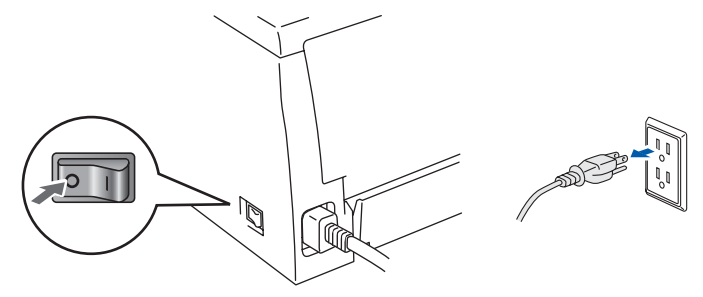

Nedves kézzel NE nyúljon a csatlakozóhoz. Ellenkező esetben áramütés érheti.

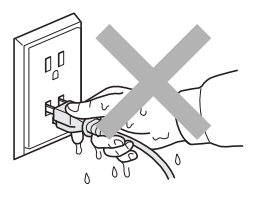

Közvetlenül a nyomtató használata után a nyomtató egyes belső részei különösen forrók lehetnek. A nyomtató elő- vagy hátlapjának lehajtása után NE érintse az ábrán beszínezett részeket.

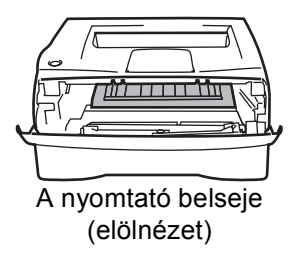

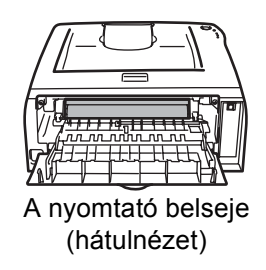

NE vegye le illetve ne rongálja meg a égető egységen illetve annak közelében található figyelmeztető címkét.

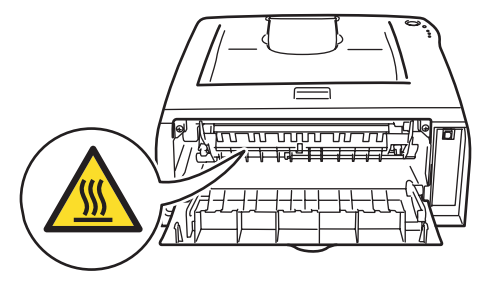

A szétszóródott festékport NE porszívóval takarítsa fel. A porszívó belsejében összegyűlt festékpor meggyulladhat és tüzet okozhat. Kérjük, a festékport száraz, nem foszló kendővel törölje fel és a helyi hulladékkezelési előírásoknak megfelelően dobja ki.

# **Biztonsági óvintézkedések**

# $\blacksquare$

Ne használjon gyúlékony anyagokat és semmiféle aeroszolt a gép belsejének vagy külsejének tisztításához. Gyúlékony anyagok használata a nyomtató közelében tüzet vagy áramütés okozhat. A készülék tisztításának lehetőségei megtalálhatóak a Használati útmutatóban.

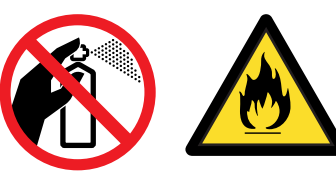

<span id="page-4-0"></span>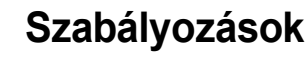

#### **Fontos**

A B osztályú digitális eszközök követelményeinek megfelelően árnyékolt interfész kábelt használjon. A Brother Industries, Ltd. által nem egyértelműen jóváhagyott változtatások és módosítások érvényteleníthetik a felhasználó jogosultságát a készülék üzemeltetésére.

#### **Rádió interferencia (Csak 220 - 240V modellek)**

Ez a nyomtató megfelel az EN55022 (CISPR 22. közzététel)/B osztály előírásainak. A készülék használata előtt ellenőrizze, hogy az alábbi interfészkábelt használja-e.

1. USB kábel.

A kábel nem lehet 2 méternél hosszabb.

#### **EC megfelelőségi bizonylat**

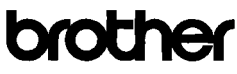

**EC Declaration of Conformity** 

Manufacturer<br>Brother Industries Ltd.<br>15-1, Naeshiro cho, Mizuho ku, Nagoya 467-8561 Japan

Plant<br>Brother Technology (ShenZhen) Ltd.,<br>NO6 Gold Garden Ind. Nanling Buji, Longgang, Shenzhen, China

Herewith declare that:

Products description : Laser Printer Product Name : HL-2035 Model Number  $:HL20$ 

conformity with provisions of the Directives applied : Low Voltage Directive 2006/95/EC and the Electromagnetic Compatibility Directive 2004/108/EC.

Harmonized standards applied

Safety EN60950-1:2001

 $\begin{tabular}{ll} \bf{EMC} & \tt{EN55022:1998+A1:2000+A2:2003} & \tt{Class\ B} \\ & \tt{EN55024:1998+A1:2001+A2:2003} \end{tabular}$ EN61000-3-2: 2006 EN61000-3-3: 1995 +A1: 2001 +A2:2005

Year in which CE marking was first affixed : 2008

Issued by  $\,$  : Brother Industries, Ltd.

 $\cdot$ 

: 6th February, 2008

: Nagoya, Japan

Place

Date

Signature

J. Shoots

Junii Shiota General Manager<br>Quality Management Dept.<br>Printing & Solutions Company

#### **EC megfelelőségi bizonylat**

#### Gyártó

Brother Industries Ltd., 15-1, Naeshiro-cho, Mizuho-ku, Nagoya 467-8561, Japán

#### Üzem

Brother Technology (Shenzhen) Ltd., NO6 Gold Garden Ind. Nanling Buji, Longgang, Shenzhen, Kína

Kijelentjük, hogy: Termékleírás: Lézernyomtató Terméknév : HL-2035 Modell szám: HL-20

összhangban van a következő irányelvek előírásaival: 2006/95/EEC alacsony feszültség direktíva, és 2004/108/EEC Elektromágneses kompatibilitás direktíva.

Az alkalmazott egyeztetett szabványok:

Biztonság EN60950-1:2001

EMC EN55022: 1998 +A1: 2000 +A2: 2003 B osztály EN55024: 1998 +A1: 2001 +A2: 2003 EN61000-3-2: 2006 EN61000-3-3: 1995 +A1: 2001 +A2: 2005

A CE jelzés első kiadásának éve: 2008

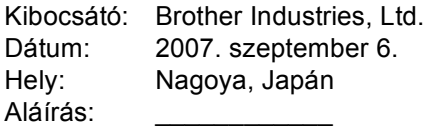

Junji Shiota Vezérigazgató minőségbiztosítási osztály. Nyomtatási& Megoldások Vállalat

#### **Nemzetközi ENERGY STAR® megfelelőségi nyilatkozat**

A nemzetközi ENERGY STAR<sup>®</sup> program célia az energiatakarékos irodagépek fejlesztésének és népszerűsítésének elősegítése.

Az ENERGY STAR<sup>®</sup> partnereként a Brother Industries, Ltd. kijelenti, hogy ez a készülék megfelel az ENERGY STAR<sup>®</sup> energiahatékonysági irányelveinek.

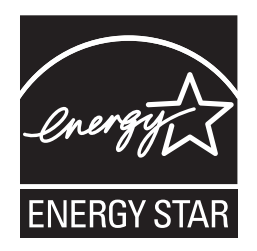

#### **IEC 60825-1 előírás (Csak 220 - 240 V modellek)**

Az IEC 60825-1 meghatározása szerint ez a nyomtató egy 1-es osztályú lézertermék. Azokban az országokban, ahol ez szükséges, az alábbi címke található a készüléken.

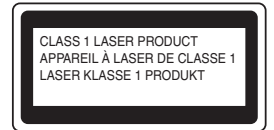

Ebben a nyomtatóban 3B osztályú lézerdióda van, mely a letapogató egységben láthatatlan lézersugárzást bocsát ki. A letapogató egységet semmilyen körülmények között ne nyissa fel.

# **Vigyázat**

A Használati útmutatóban ismertetettől eltérő használati mód, beállítás, illetve irányítás káros, láthatatlan lézersugárzásnak teheti ki.

#### **Belső lézersugárzás**

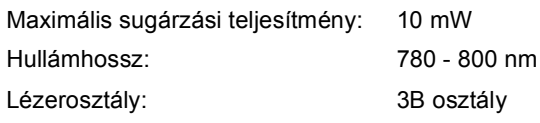

#### **FONTOS - Biztonsága érdekében**

A biztonságos üzemeltetés érdekében a mellékelt földelt csatlakozót szabványos földelt csatlakozóaljzatba kell csatlakoztatni, mely a normál háztartási hálózaton keresztül megfelelő földeléssel rendelkezik.

A nyomtatóhoz csak földelt csatlakozóval ellátott, megfelelően huzalozott hosszabbítót használjon. Nem megfelelően huzalozott hosszabbító személyi sérülést vagy a készülék károsodását okozhatja. A tény, hogy a készülék megfelelően működik, nem jelenti azt, hogy a hálózati feszültség ellátás megfelelően földelt, és hogy a telepítés teljesen biztonságos. Biztonsága érdekében, ha kétségei vannak a biztonságos földelést illetően, forduljon képzett villanyszerelőhöz.

#### **Csatlakozás bontása**

A nyomtatót könnyen hozzáférhető elektromos csatlakozó aljzat közelében kell elhelyeznie. Szükség, vészhelyzet esetén a teljes árammentesítéshez ki kell húznia a hálózati kábelt a csatlakozóaljzatból.

#### **Figyelem - A nyomatót földelni kell.**

A hálózati kábelben a huzalok az alábbi kód szerint vannak színezve:

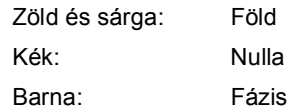

Bármilyen kétség esetén kérje szakképzett villanyszerelő segítségét.

## <span id="page-6-1"></span><span id="page-6-0"></span>**<sup>1</sup> A csomag tartalma**

A doboz tartalma országonként eltérő lehet.

Őrizze meg a csomagolóanyagokat és a nyomtató dobozát, mivel szüksége lehet rájuk a nyomtató esetleges későbbi szállításakor.

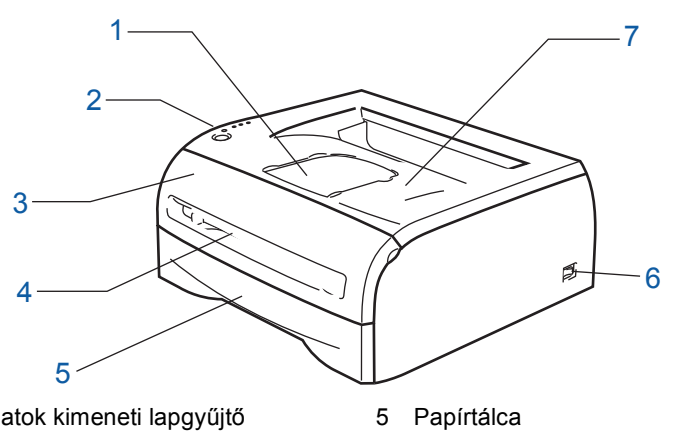

- 1 Írással lefelé fordított nyomatok kimeneti lapgyűjtő tálcájának laptámasza (Laptámasz)
- 2 Vezérlőpult
- 3 Előlap
- 4 Kézi adagolás nyílás

7 Írással lefelé fordított nyomatok kimeneti lapgyűjtő tálcája (felső kimeneti tálca)

6 Hálózati kapcsoló

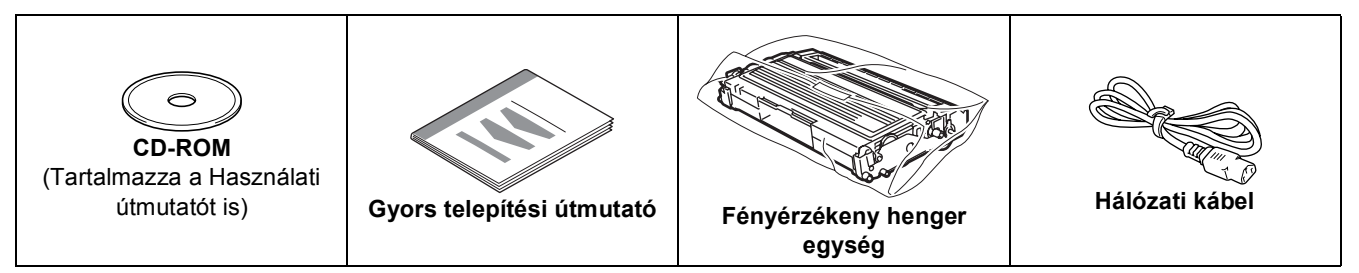

Az interfész kábel nem szabvány tartozék. Vásároljon egy megfelelő interfész kábelt, ha szüksége van rá. ■ USB kábel

- Kérjük győződjön meg róla, hogy a használt USB 2.0 interfész kábel 2 méternél (6 láb) nem hosszabb.
- Most még NE csatlakoztassa az interfész kábelt. Az interfész kábelt a nyomtató meghajtó telepítése közben kell majd csatlakoztatni.

Ha USB kábelt használ, győződjön meg róla, hogy azt a számítógép USB portjához csatlakoztatta, nem pedig egy billentyűzeten, vagy tápfeszültség nélküli USB hubon lévő USB porthoz.

• A Windows® 95 és a Windows NT® 4.0 nem támogatja az USB-t.

## <span id="page-7-0"></span>**<sup>2</sup> Vezérlőpult**

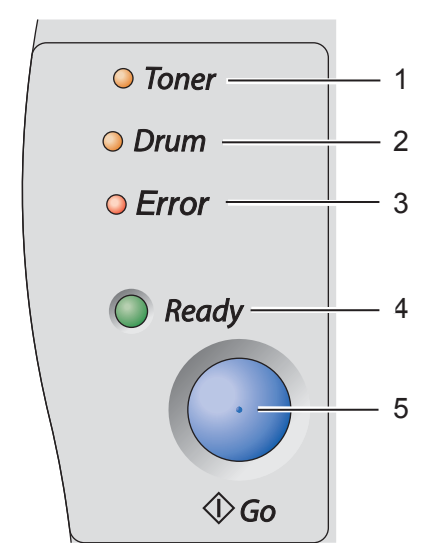

1 **Toner LED** A Toner LED azt jelzi, hogy a festékkazetta kifogyóban van, vagy élettartama végéhez ért. 2 **Drum LED** A Drum LED azt jelzi, hogy a fényérzékeny henger majdnem élettartama végéhez ért. 3 **Error LED** Az Error LED azt jelzi, hogy a nyomtató a következő állapotok valamelyikében van: Nincs papír / Papírelakadás / Fedél nyitva 4 **Ready LED** A Ready LED azt jelzi, hogy a nyomtató kész, vagy hogy adatok maradtak vissza. 5 **Go gomb** Felébresztés / Hibajelenség kiküszöbölése / Lapdobás / Feladat törlése / Újranyomtatás

*A vezérlőpulttal kapcsolatos részletes információkhoz kérjük, tanulmányozza a CD-ROM-on található*   $\mathbb{Q}$ *Használati útmutató 3. fejezetét.*

# <span id="page-7-1"></span>**<sup>3</sup> A nyomtatón található LED-ek jelzései**

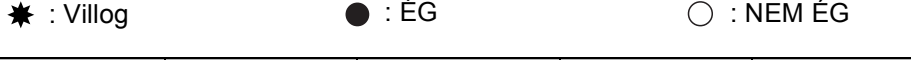

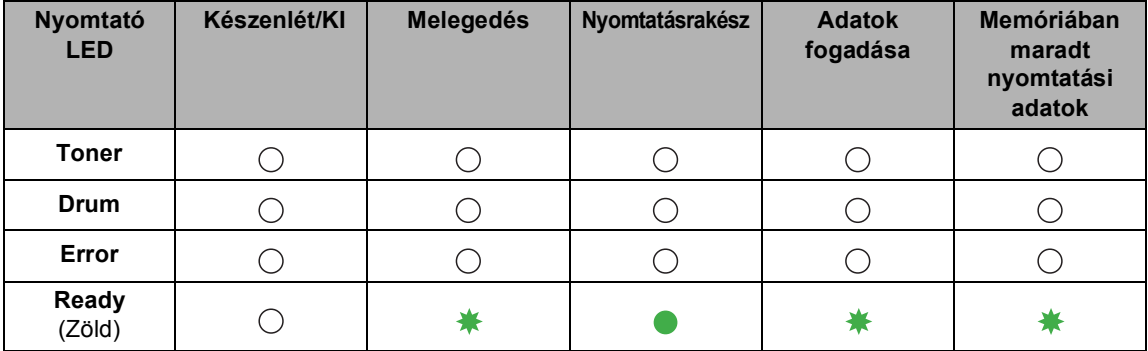

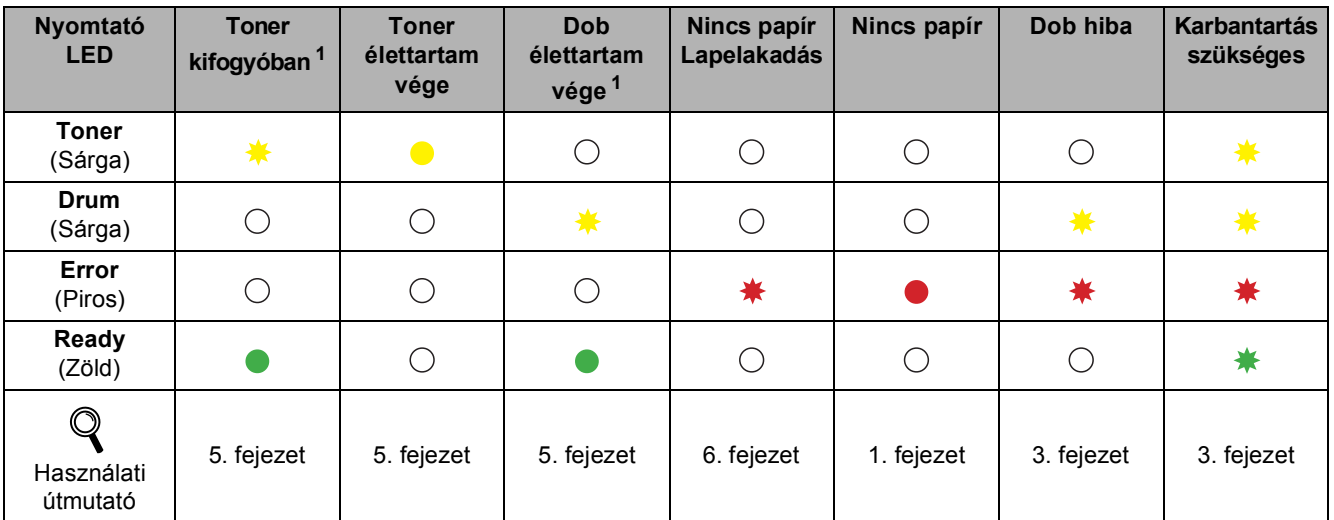

<span id="page-7-2"></span><sup>1</sup> A LED a következő időmintázat szerint villog: felváltva 2 másodpercig ég, majd 3 másodpercig nem.

## <span id="page-8-0"></span>**<sup>4</sup> Mellékelt CD-ROM**

A CD-ROM-on sokrétű információt találhat.

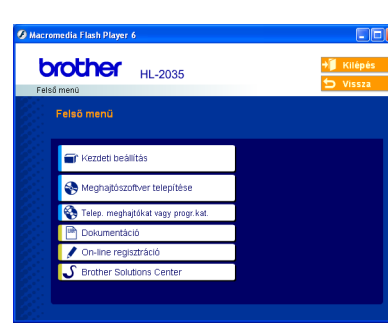

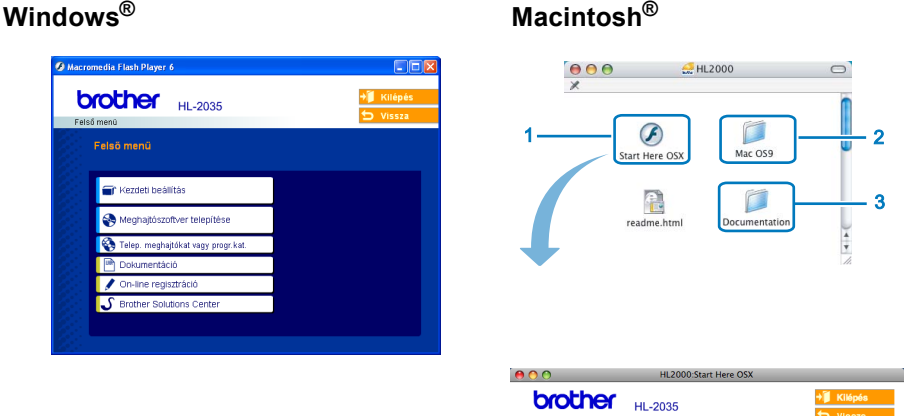

ra<br>T Kezdeti beállítás Meghaitószoftver telepíté

- Mac  $OS^{\circledR}$  X 10.2.4 vagy újabb verzió felhasználói
- Mac OS®9.1 9.2 felhasználói Ez a menüablak nem érhető el a Mac OS® 9.1-9.2. operácós rendszereken.
- Lásd a nyomtató Használati útmutatót HTML formátumban.

(Lásd az alábbi dokumentációt

#### *Kezdeti beállítás*

Oktatófilm a nyomtató beállításához.

 **Meghajtószoftver telepítése**

A nyomtató meghajtó telepítése.

#### **Telep. meghajtókat vagy progr. kat. (Windows® felhasználóknak)**

Opcionális meghajtószoftver telepítése.

#### **B** Dokumentáció

Lásd a nyomtató Használati útmutatót HTML formátumban.

A Használati útmutatót a Brother Solutions Center weboldalon PDF formátumban is megtalálhatja. A HTML formátumú Használati útmutató az illesztőprogram telepítése során automatikusan telepítődik. (Csak Windows® felhasználóknak) Kattintson a **Start** gombra, majd a **Programok** [1](#page-8-1) gombra, válassza ki nyomtatóját (pl. Brother HL-2035), végül a Használati útmutatót. Ha nem akarja telepíteni a Használati útmutatót a nyomtató meghajtó telepítése során, válassza az **Egyedi telepítés** pontot a **Meghajtószoftver telepítése** menüben, és kattintson a **Használati útmutató HTML formátumban** opcióra, annak kijelölését megszüntetve.

<span id="page-8-1"></span><sup>1</sup> **Valamennyi program** Windows® XP operációs rendszerben

#### **On-line regisztráció**

Regisztrálja a terméket on-line.

#### **S** Brother Solutions Center

A Brother Solutions Center (<http://solutions.brother.com>) valamennyi nyomtatással kapcsolatos kérdésére és problémájára választ, illetve megoldást kínál. Innen letöltheti nyomtatójához a legújabb meghajtó- és segédprogramokat, elolvashatja a "Gyakran feltett kérdések"-re (FAQ) adott válaszokat és a hibaelhárítási javaslatokat, valamint megismerkedhet nyomtatási megoldásokkal.

### **Megjegyzés**

*Csökkent látóképességű felhasználók számára készítettünk egy HTML fájlt, amely a mellékelt CD-ROM-on található: readme.html. Ez a fájl a Screen Reader text-to-speech (felolvasó) szoftver segítségével is elolvasható.*

<span id="page-9-1"></span><span id="page-9-0"></span>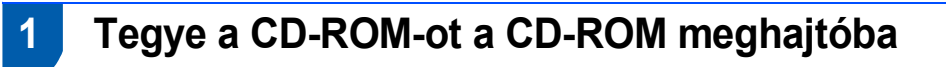

# **Windows® felhasználóknak**

#### **Helytelen beállítás**

**NE csatlakoztassa az interfész kábelt. Az interfész kábelt az illesztőprogram telepítése közben csatlakoztassa.** 

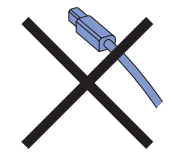

**1** Tegye a mellékelt CD-ROM-ot a CD-ROM meghajtóba. A nyitó képernyő automatikusan megjelenik.

Válassza ki a kívánt nyelvet.

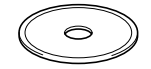

2 Kattintson a **Kezdeti beállítás** pontra a menüablakban.

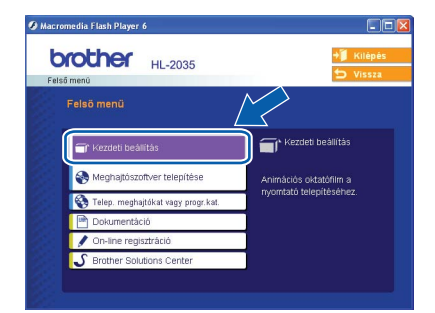

3 A kezdeti telepítéssel kapcsolatos utasítások megjelennek a képernyőn, kérjük kövesse ezeket valamint a 11.-12. oldalon található lépéseket.

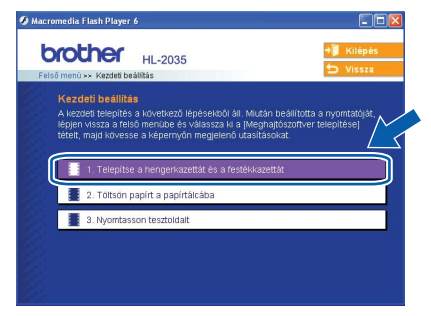

## **Macintosh® felhasználóknak**

#### **Helytelen beállítás**

**NE csatlakoztassa az interfész kábelt. Az interfész kábelt az illesztőprogram telepítése közben csatlakoztassa.**

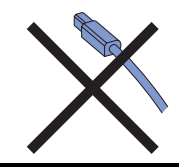

1 Mac OS<sup>®</sup> 9.1 - 9.2 felhasználók - kérjük, lapozzanak a következő oldalra. Mac OS® 10.2.4 vagy újabb verziójú operációs rendszer felhasználók, helyezzék a mellékelt CD-ROMot a CD-ROM meghajtóba, majd kattintsanak a **HL2000** ikonra. Kattintson duplán a **Start Here OS X** ikonra. Válassza ki a kívánt nyelvet.

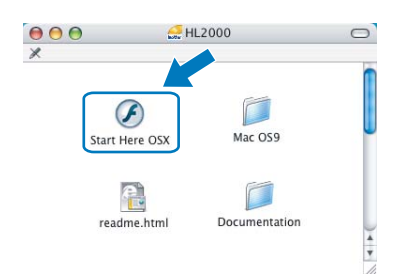

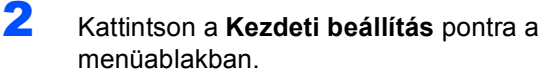

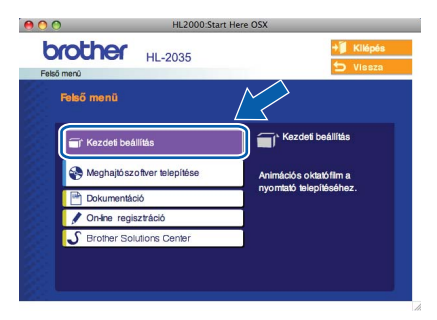

3 A kezdeti telepítéssel kapcsolatos utasítások megjelennek a képernyőn, kérjük kövesse ezeket valamint a 11.-12. oldalon található lépéseket.

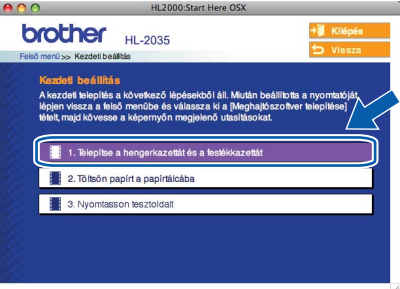

## <span id="page-10-0"></span> **2 A fényérzékeny henger és festékkazetta telepítése**

**Helytelen beállítás**

**NE csatlakoztassa az interfész kábelt. Az interfész kábelt az illesztőprogram telepítése közben csatlakoztassa.**

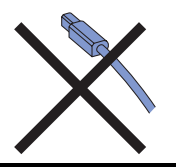

- 1 Nyissa le a nyomtató előlapját.
- 2 Csomagolja ki a fényérzékeny henger és festékkazetta egységet.
- 3 Többször rázza meg oldalirányban, egyenletesen eloszlatva a festékport a kazettában.

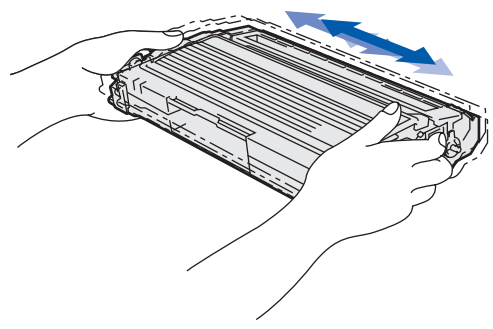

**4** Helyezze be a fényérzékeny henger és festékkazetta egységet a nyomtatóba.

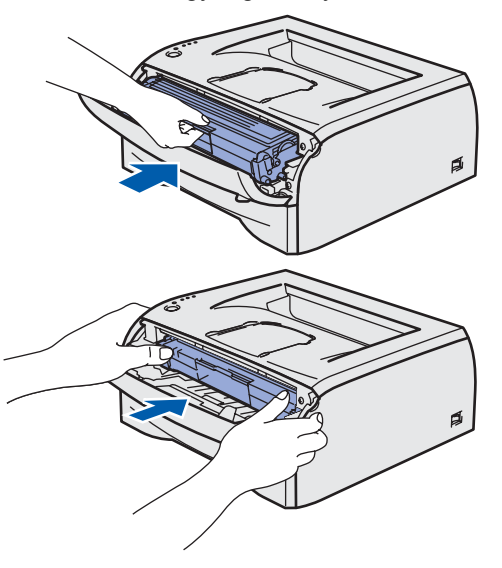

5 Hajtsa fel a nyomtató előlapját.

# <span id="page-10-1"></span> **3 Papír töltése a papírtálcába**

- 
- 1 A papírtálcát teljesen húzza ki a nyomtatóból.

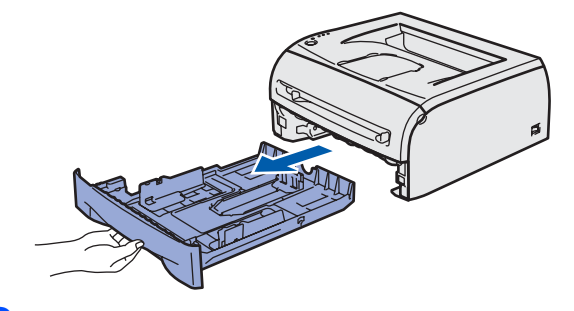

2 Miközben lenyomva tartja a lapvezető kioldó kart (1), tolja addig a lapvezetőket, amíg a papírhoz nem illeszkednek. Ellenőrizze, hogy a lapvezetők szilárdan rögzítve vannak-e vájataikban.

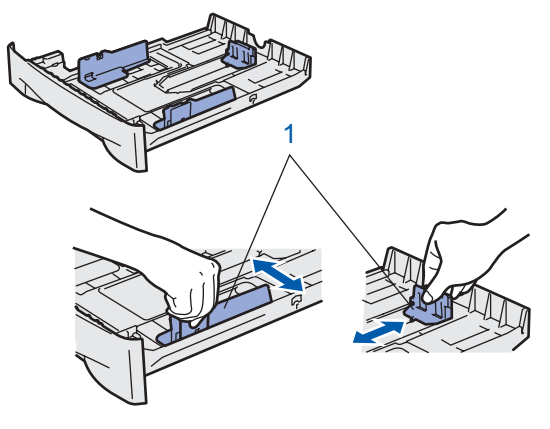

- 
- **3** Alaposan pörgesse át a papírköteget, hogy elkerülje a lapelakadást vagy hibás adagolást.
- **4** Tegyen papírt a papírtálcába. Ellenőrizze, hogy a papír a tálcában vízszintesen fekszik, és a maximális papírmagasság jel alatt van a köteg teteje (1).

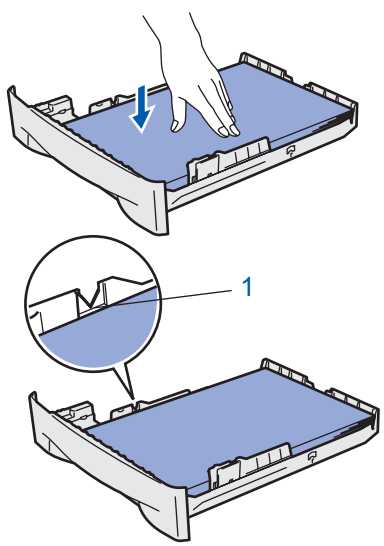

5 A papírtálcát ütközésig nyomja a nyomtatóba. Ellenőrizze, hogy teljesen be van-e nyomva.

# **A készülék telepítése 1. lépés**

<span id="page-11-0"></span>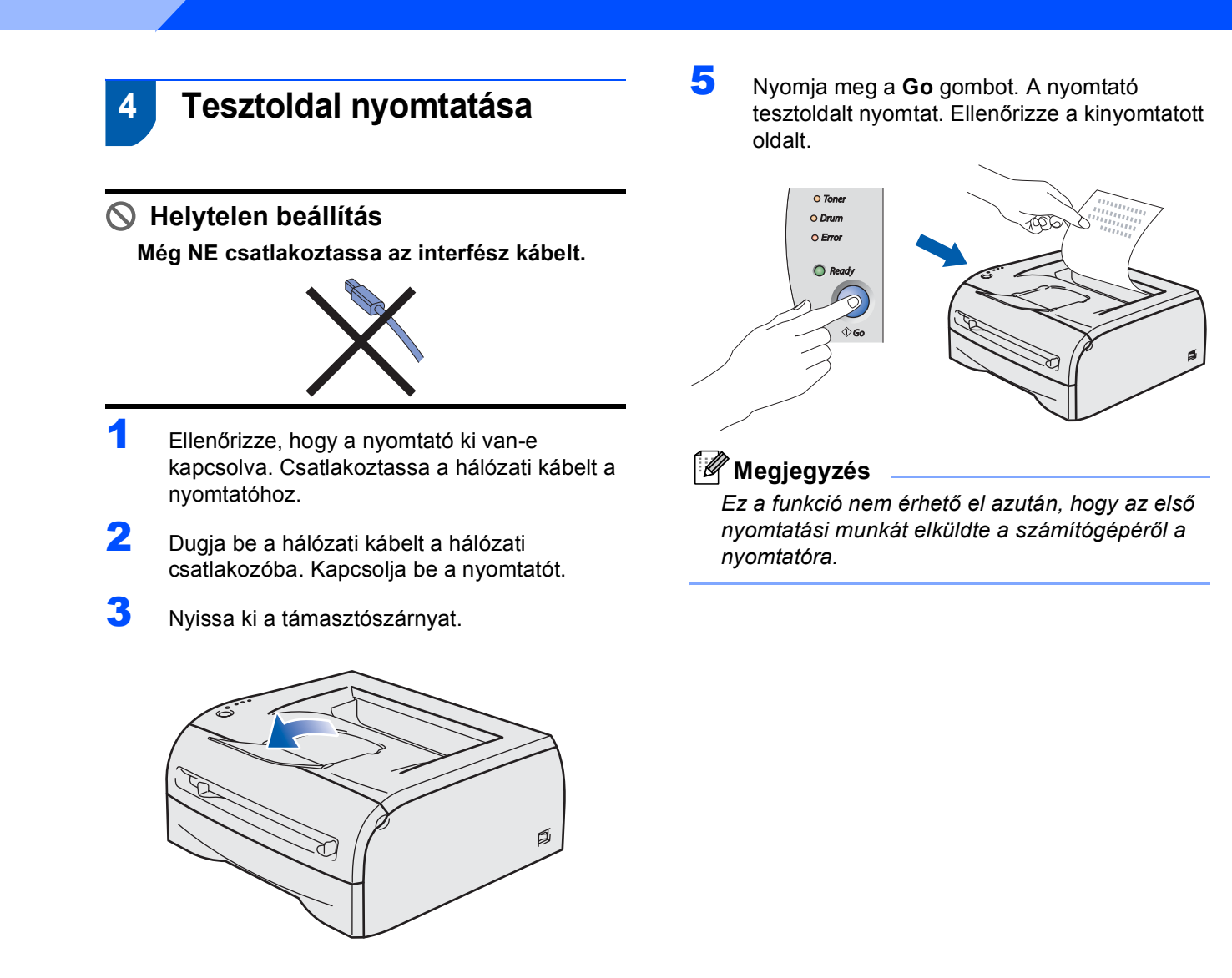

4 Ha a nyomtató bemelegedett, a **Ready LED** abbahagyja a villogást, és zöld színnel világít.

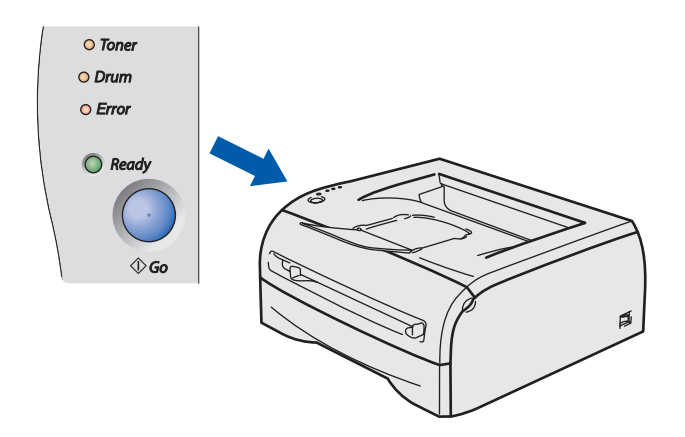

#### **A nyomtató driver telepítése 2. lépés**

Kövesse az itt megadott utasításokat az operációs rendszerének és interfészének megfelelően. A legújabb illesztőprogramok, dokumentációk letöltésére, valamint problémájára a legmegfelelőbb megoldás kiválasztása érdekében látogassa meg a Brother Solutions Center weboldalát [http://solutions.brother.com,](http://solutions.brother.com) amely akár közvetlenül is elérhető CD-ROM-ról / illesztőprogramból.

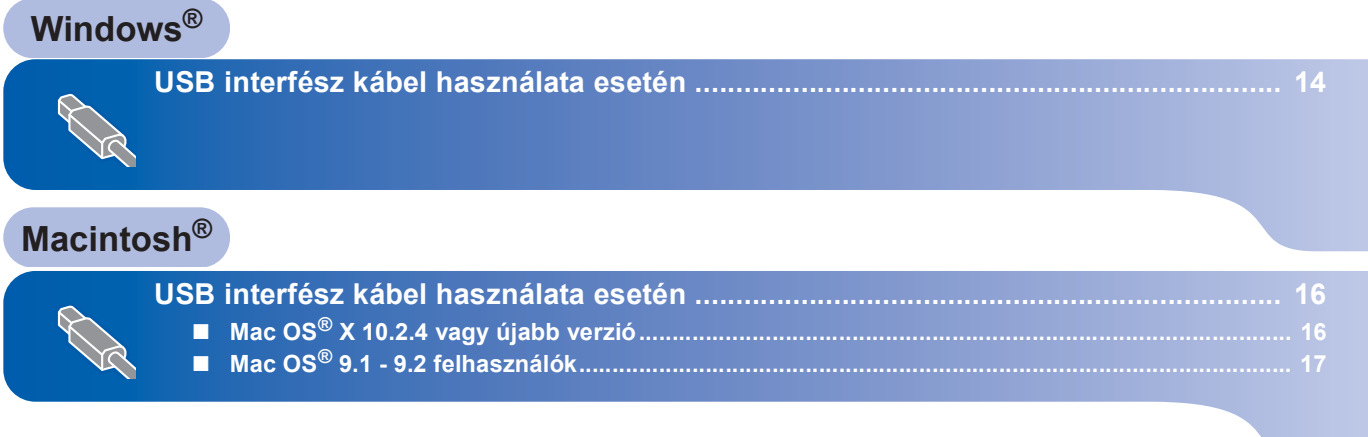

# <span id="page-13-1"></span><span id="page-13-0"></span>**<sup>1</sup> USB interfész kábel használata esetén**

**Windows ® USB**

### **Megjegyzés**

*Ha az Új hardver varázsló megjelenik számítógépén, kattintson a Mégse gombra.*

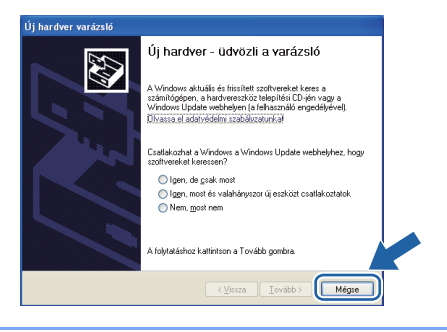

#### **Az illesztő program telepítése és a nyomtató csatlakoztatása a számítógéphez**

Ellenőrizze, hogy az USB interfész kábel **NINCS** a nyomtatóhoz csatlakoztatva, majd kezdje meg az illesztőprogram telepítését. Ha már csatlakoztatta a kábelt, húzza ki a nyomtatóból.

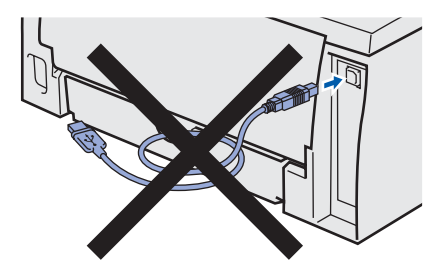

2 Kattintson a **Meghajtószoftver telepítése** pontra a menüablakban.

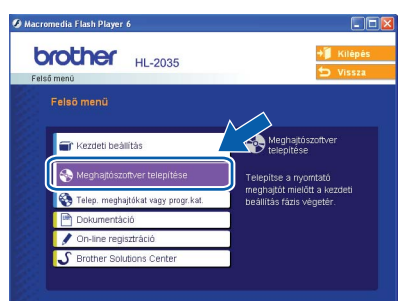

3 Kattintson az **USB kábelt használók** pontra.

#### **Megjegyzés**

*Windows Vista® esetén, ha megjelenik a Felhasználói fiókok felügyelete ablak, kattintson a Folytatás gombra.*

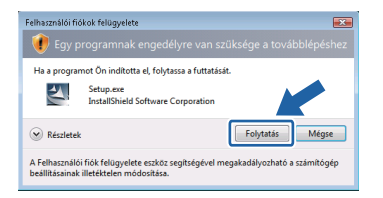

- 4 Ha megjelenik a **Licencszerződés** ablak, kattintson a **Igen** gombra, amennyiben elfogadja a feltételeket.
- **5** Ha ez a képernyő megjelenik, ellenőrizze, hogy a nyomtató áramkapcsolója be van-e kapcsolva.

Csatlakoztassa az USB interfész kábelt számítógépéhez, majd a nyomtatóhoz. Kattintson a **Tovább** gombra.

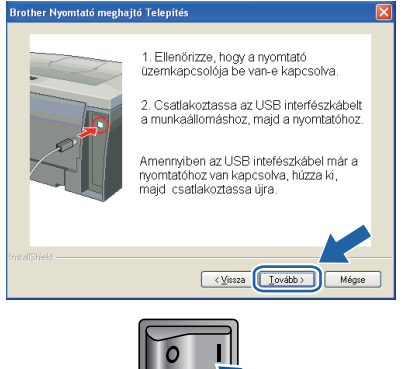

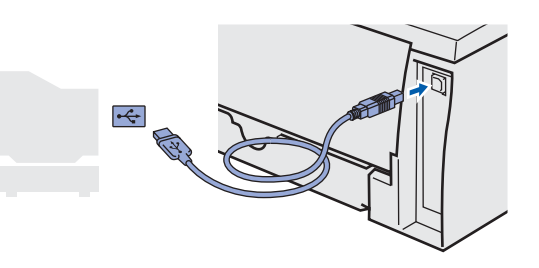

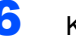

6 Kattintson a **Befejezés** gombra.

#### **Megjegyzés**

*Ha on-line kívánja regisztrálni készülékét, jelölje be az On-line regisztráció pontot.*

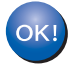

#### **Windows® 98/Me felhasználóknak: A beállítás ezzel végetért.**

### **Megjegyzés**

*A HL-2030 sorozatú nyomtató meghajtó telepítése befejez*ő*dött.*

#### **Most menjen**

Windows® 2000/XP felhasználóknak: Lépjenek tovább a 'Beállítás alapértelmezett nyomtatóként' pontra.

14

**Windows**

**USB**

**®**

**A nyomtató alapértelmezettként történő beállítása (Csak Windows® 2000/XP operációs rendszerek esetén)**

1 Nyomja meg a **Start** gombot és válassza a **Nyomtatók és faxok** pontot.

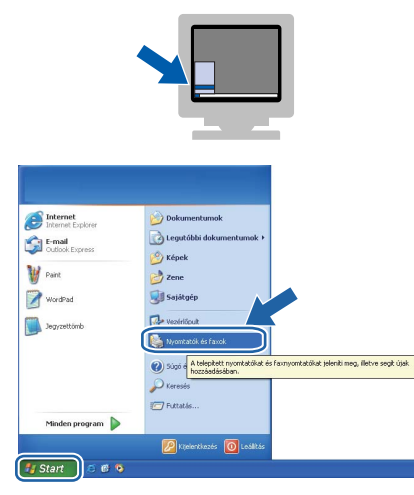

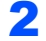

2 Válassza ki a Brother nyomtató ikont.

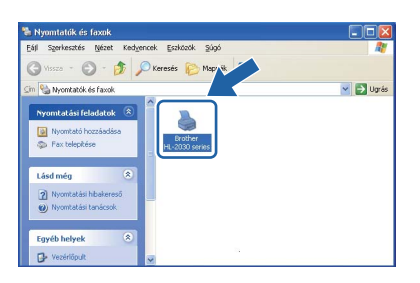

3 Kattintson a **Fájl**, majd a **Beállítás alapértelmezettként** pontra.

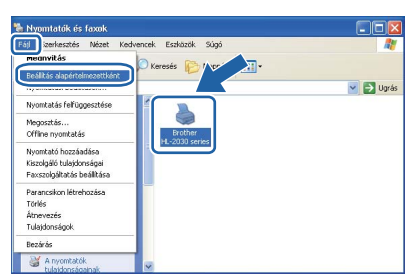

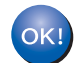

**A beállítás ezzel végetért.**

**Megjegyzés**

*A HL-2030 sorozatú nyomtató meghajtó telepítése befejez*ő*dött.*

# <span id="page-15-0"></span>**<sup>2</sup> USB interfész kábel használata esetén**

# <span id="page-15-1"></span>**Mac OS® X 10.2.4 vagy újabb verzió**

**A nyomtató csatlakoztatása a Macintosh® számítógéphez és a meghajtó program telepítése**

1 Kattintson a **Meghajtószoftver telepítése** pontra a menüablakban.

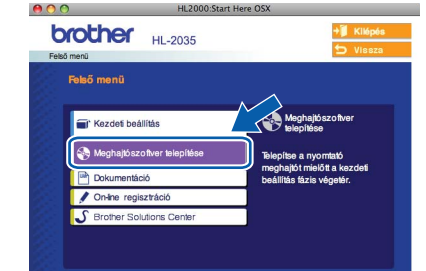

- 2 Kattintson az **USB kábelt használók** pontra és kövesse a képernyőn megjelenő utasításokat. Indítsa újra Macintosh® számítógépét.
- 3 Csatlakoztassa az USB interfész kábelt Macintosh<sup>®</sup> számítógépéhez, majd a nyomtatóhoz.

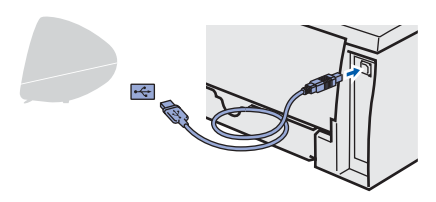

#### **Helytelen beállítás**

**A nyomtatót NE csatlakoztassa tápfeszültség ellátás nélküli USB hubhoz vagy bilentyűzeten lévő USB porthoz.**

- **4** Ellenőrizze, hogy a nyomtató be van-e kapcsolva.
- 5 Kattintson a **Go**, majd az **Applications** pontra.

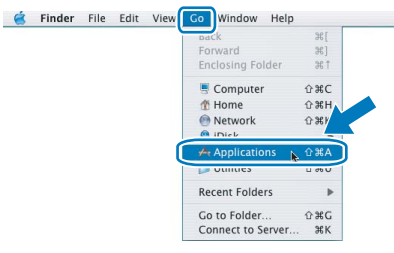

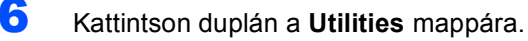

7 Kattintson duplán a **Printer Setup Utility** ikonra.

### **Megjegyzés**

*Mac OS*® *X 10.2 felhasználók kattintsanak a Print Center ikonra.*

8 Kattintson az **Add** gombra.

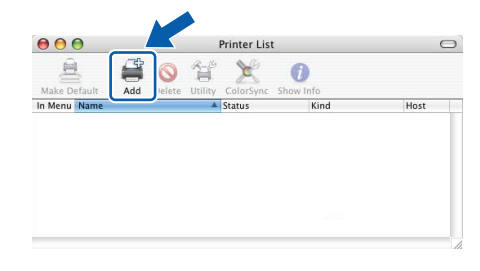

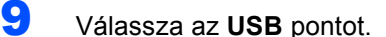

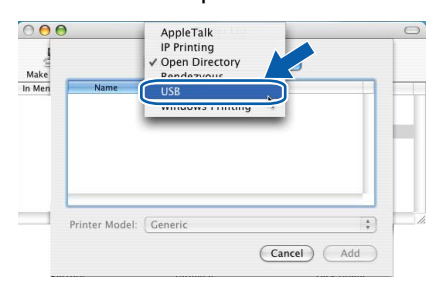

10 Válassza ki a megfelelő nyomtatót, majd kattintson az **Add** gombra.

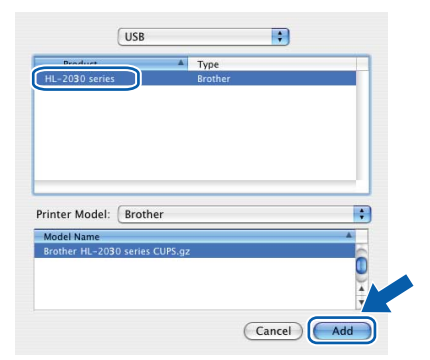

11 Kattintson a **Printer Setup Utility**, majd a **Quit Printer Setup Utility** pontokra.

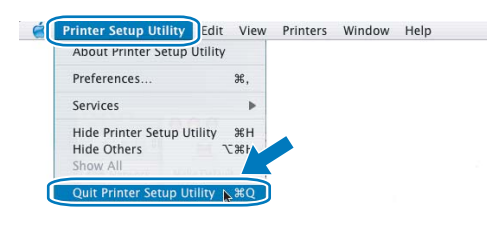

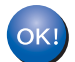

**A beállítás ezzel végetért.**

### **Megjegyzés**

*A HL-2030 sorozatú nyomtató meghajtó telepítése befejez*ő*dött.*

# <span id="page-16-0"></span>**Mac OS® 9.1 - 9.2 felhasználók**

#### **A nyomtató csatlakoztatása a Macintosh® számítógéphez és a meghajtó program telepítése**

**1** Tegye a mellékelt CD-ROM-ot a CD-ROM meghajtóba. Kattintson duplán a **Mac OS 9** mappára.

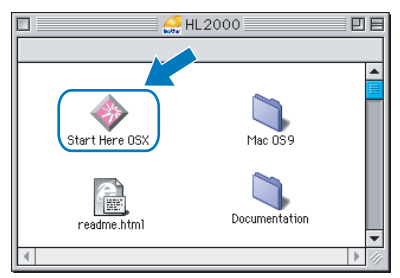

2 Kattintson duplán az Ön nyelvével jelzett mappára.

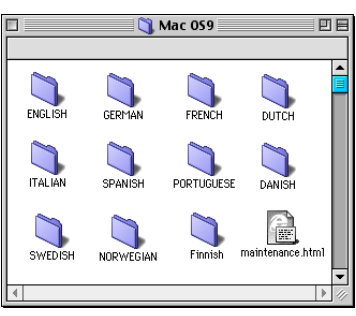

3 A nyomtató illesztő (meghajtó) program telepítéséhez kattintson duplán a **Printer Driver Installer** ikonra. Kövesse a képernyőn megjelenő utasításokat, majd indítsa újra Macintosh® számítógépét.

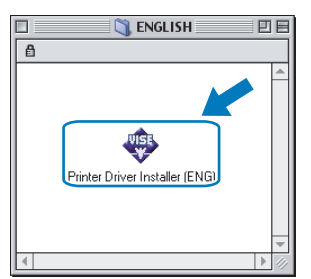

4 Csatlakoztassa az USB interfész kábelt Macintosh® számítógépéhez, majd a nyomtatóhoz.

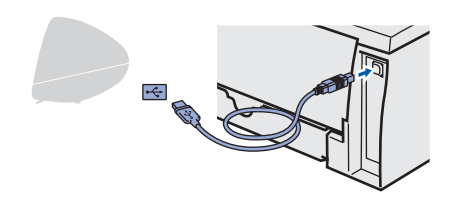

### **Helytelen beállítás**

**A nyomtatót NE csatlakoztassa tápfeszültség ellátás nélküli USB hubhoz vagy bilentyűzeten lévő USB porthoz.**

**5** Ellenőrizze, hogy a nyomtató be van-e kapcsolva.

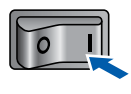

6 Az **Apple**® menüben kattintson a **Chooser** pontra

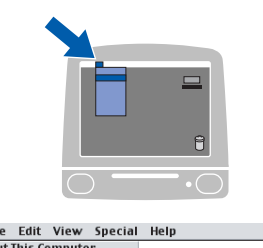

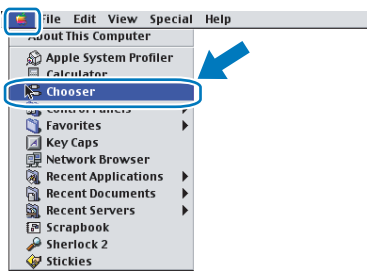

7 Katintson a **Brother Laser** ikonra. A **Chooser**

ablak jobb oldalán válassza ki a nyomtatót, melyre nyomtatni kíván. Zárja be a **Chooser** ablakot.

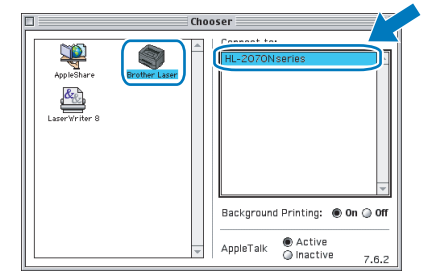

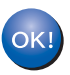

**A beállítás ezzel végetért.**

#### **Megjegyzés**

*A HL-2030 sorozatú nyomtató meghajtó telepítése befejez*ő*dött.*

# <span id="page-17-1"></span><span id="page-17-0"></span>**<sup>1</sup> Fogyóeszközök**

A fogyóeszközök cseréjének szükségességét a vezérlőpult LCD kijelzőjén megjelenő hibaüzenet jelzi. A nyomtatóhoz szükséges fogyószesközökkel kapcsolatos további információt a <http://solutions.brother.com> weboldalon talál, vagy a helyi Brother viszonteladótól kérhet.

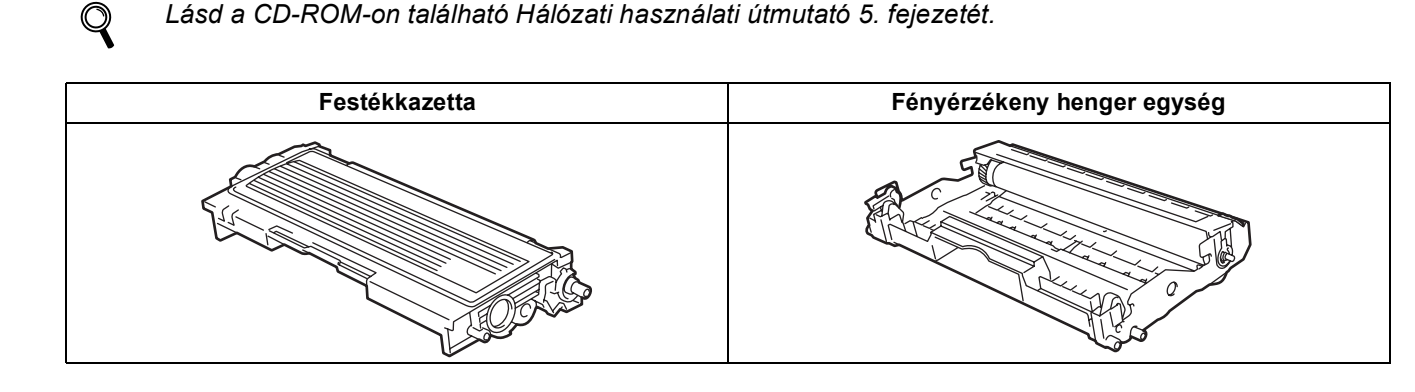

<span id="page-17-2"></span>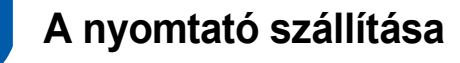

Ha valamilyen okból szállítani kell a nyomtatót, a szállítás során előforduló sérülések megelőzésére gondosan csomagolja be. Javasoljuk, hogy őrizze meg az eredeti csomagolást, és azt használja ilyen esetben. A nyomtató szállítására célszerű a szállítóval megfelelő biztosítást köttetni.

*<u>A* VIGYÁZAT</u>

A nyomtató szállításához távolítsa el a FÉNYÉRZÉKENY HENGER és a FESTÉKKAZETTA egységet a nyomtatóból és helyezze egy nejlonzsákba. Ha szállításhoz nem távolítja el az egységet a nyomtatóból és helyezi egy nejlonzsákba, az a nyomtató súlyos károsodásához vezethet és ÉRVÉNYTELENNÉ TEHETI A GARANCIÁT.

1 Kapcsolja ki a nyomtató hálózati kapcsolóját, majd húzza ki a kábelt a hálózatból.

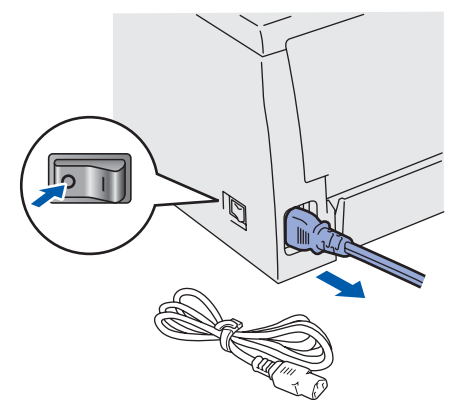

2 Távolítsa el a nyomtatóból a fényérzékeny henger és festékkazetta egységet. Tegye egy nejlonzsákba és zárja le tökéletesen a zsákot.

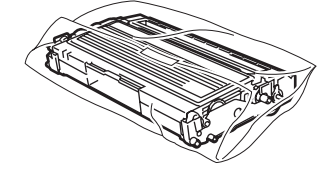

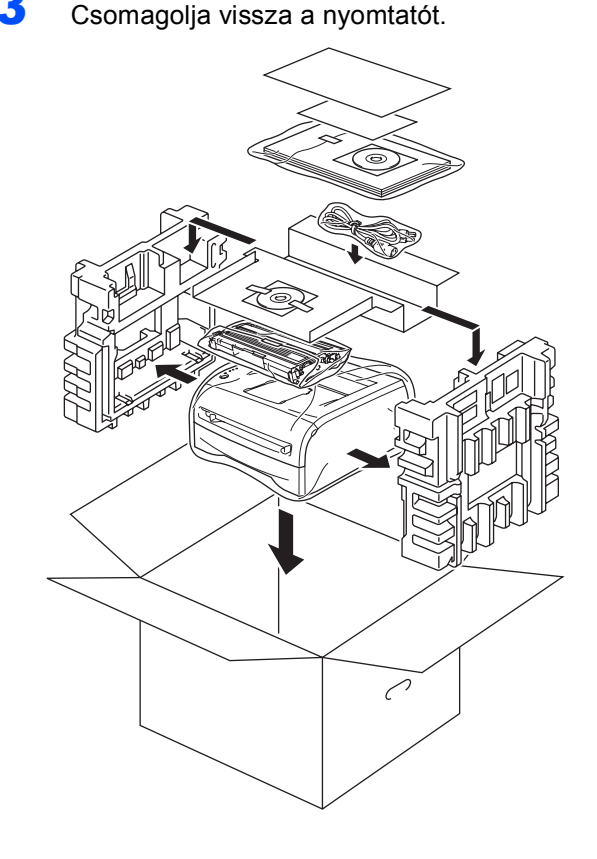